# PED-Basic

## **使用說明書**

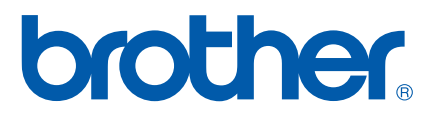

## 恭喜您 選購我們的產品

非常感謝您購買我們的產品。請詳細閱讀這使用說明書,去實行好的性能和確保安全和正確的操作,然後 隨同您的保證書,一起放置在安全的地方。

## 在使用產品之前,請先閱讀

#### 為了安全操作

- 請不要讓車針、電線或其他的金屬物品,掉入讀寫卡機的插卡槽中。
- 請不要存放任何物品在這個讀寫卡機上。

#### 為了延長使用壽命

- 當存放讀寫卡機時,應避免存放在會受到日光直接照射和溼氣較高的位置。也不要將讀寫卡機存 放在靠近暖爐、熨斗或其他熱的物品處。
- 在讀寫卡機和刺繡卡上,千萬不可潑灑到水或是其他的液體。
- 千萬不可摔落或敲擊讀寫卡機和刺繡卡。

#### 為了維修及調整

● 當發生故障或是需要調整時, 請向附近的服務中心洽詢。

#### 注意

本說明書的目的,並不會去解釋如何去使用您的電腦,以及Windows的基本程式。在安裝程式上,為 了附加的資訊,請參考Windows的使用說明書。假如您上網瀏覽 www. microsoft. com 這個網址來 做升級更新,可能也會有所幫助。

#### 警告

本軟體以及包含在內的產品,其版權都是受法律保護的。請依法來使用或複製本軟體。

#### "請熟記這些指令"

#### "本產品是設計為了家庭使用"

"為了產品的升級和附加的資訊,請瀏覽我們的網站。網址是www. brother.com"

Windows – 是財團法人 Microsoft (微軟)所登記的商標。 IBM – 是財團法人 International Business Machine所登記的商標。 Pentium – 是財團法人 Intel (英代爾)所登記的商標。

## 目

#### 使用之前

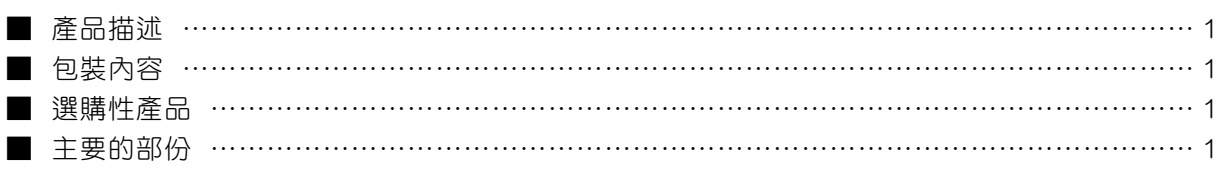

#### 軟體安裝

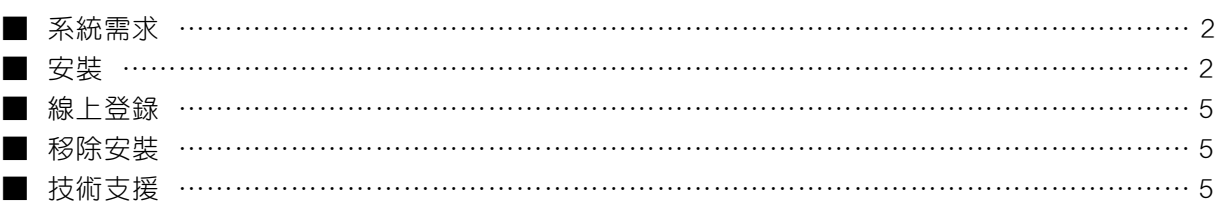

#### 即將開始

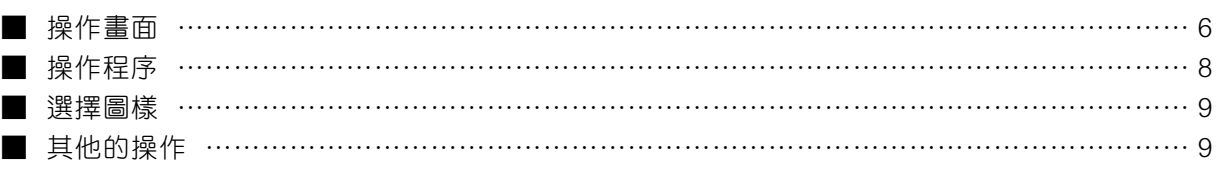

#### 選單列的指令

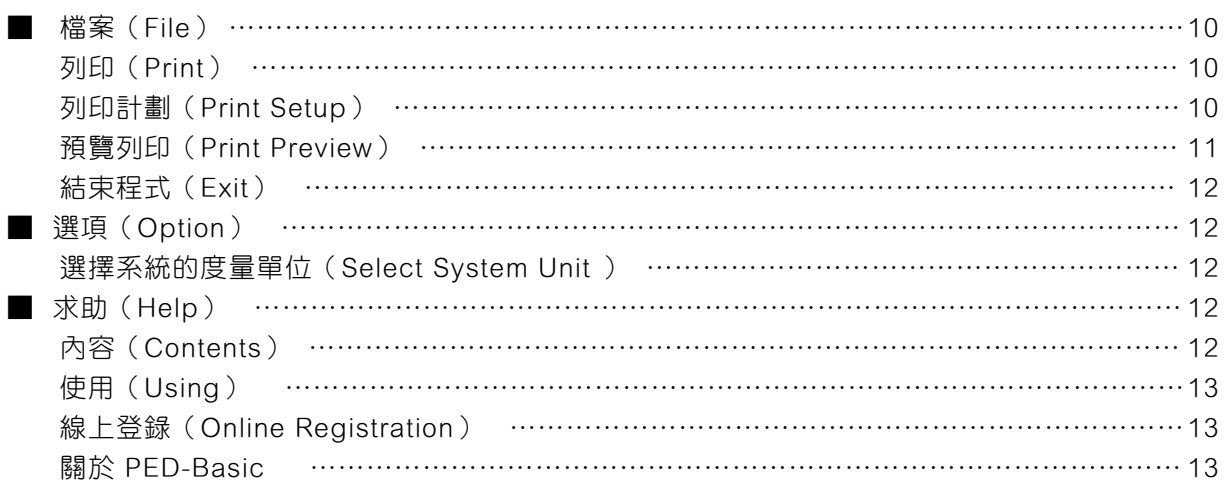

## 使用之前

#### 產品描述

持有我們的刺繡設計軟體,可讓您去執行簡單的刺繡資料(.pes檔案)創作的編輯操作,然後再將資料寫入到 空白記憶卡中。PES 檔案的刺繡資料,您也可以購買或是從網際網路取得。

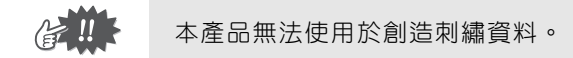

#### 包裝內容

請檢查您的套裝軟體是否包含以下的項目,若有任何一項短少或損壞,請向您的經銷商或業務代表連繫。

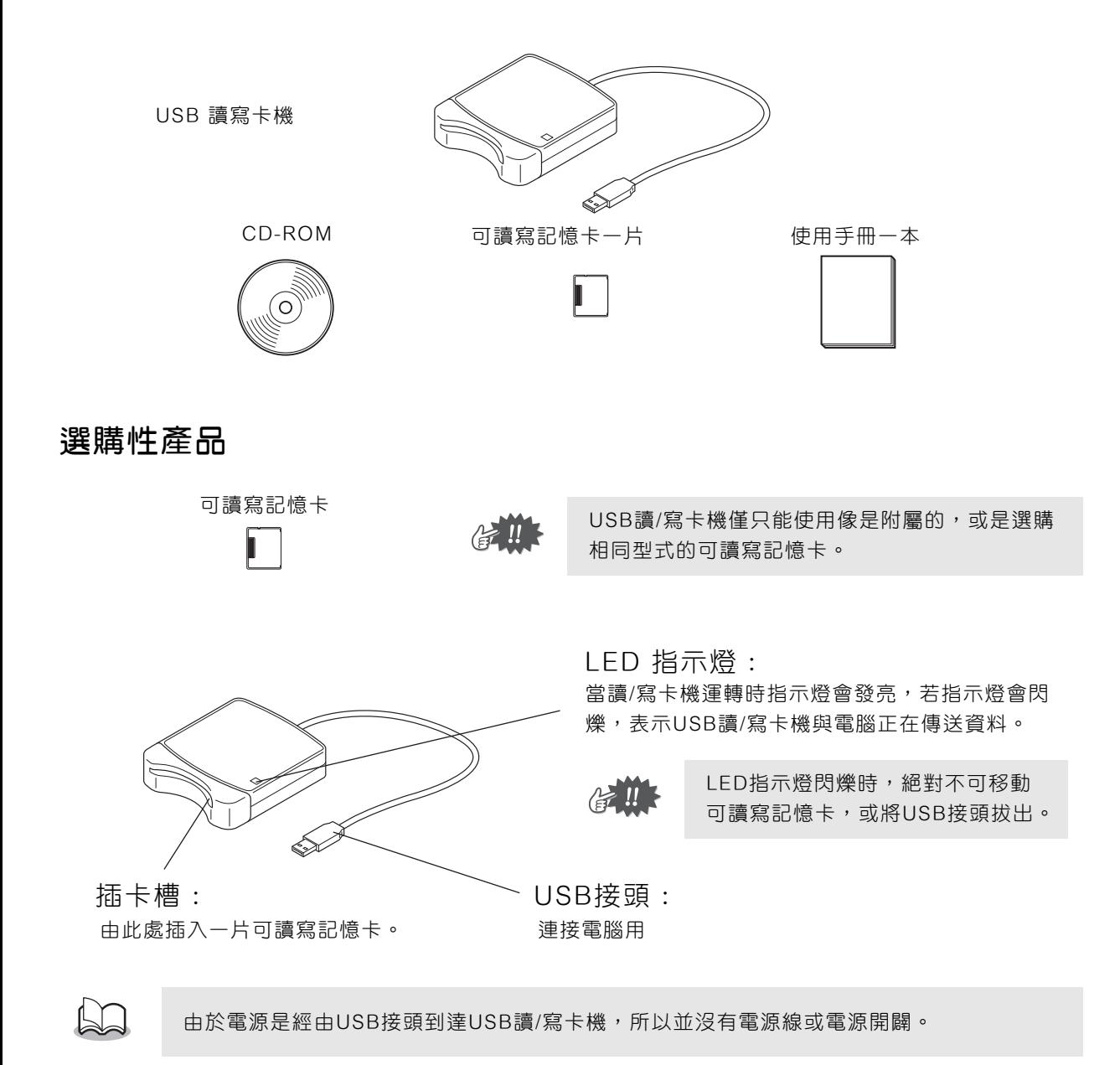

## 軟體安裝

#### 系統需求

在安裝這套軟體到您的電腦之前, 請確認您的電腦是否符合下面的需求。

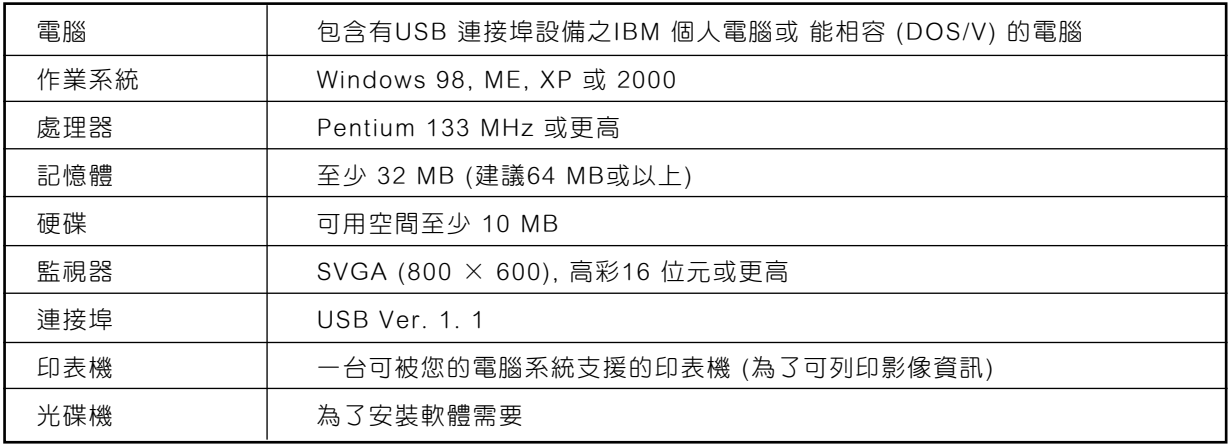

USB讀/寫卡機的電源是透過USB介面 所供給的。將USB 讀/寫卡機連結到電腦的USB連接 埠,或擁有獨立電源的USB集線器(hub)上,即可提供電源給讀/寫卡機。假如讀/寫卡機 沒有這樣連結的話,可能無法正確的操作。

●由於某些電腦和USB擴充卡的影響,此項產品可能無法正常操作。

#### 安 裝

 $\triangle \mathbb{I}$ 

此部份是描述如何安裝此應用程式軟體。

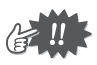

請確實依照下列的指令執行安裝。假如安裝時被中斷或是沒有依照指令執行,則軟體將無法 被正確安裝。

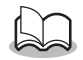

下列包含的敘述及對話方塊之安裝程序,是使用Windows 98作業系統。在其他作業系統 上,此程序及對話方塊可能會有些微不同。

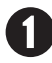

打開電腦,並啟動 Windows作業系統。 離開所有其他的應用程式。

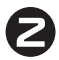

將讀/寫卡機的USB插頭,插入到電腦的USB 連接埠中。

請確認連接器已完全插入。

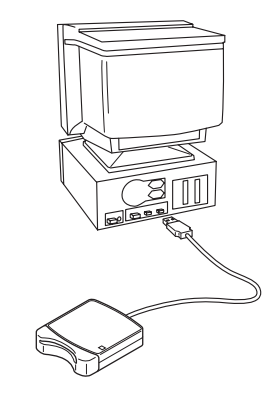

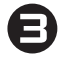

稍待一會兒,首先會出現新增硬體精靈的對話方塊。然後點選 [Next] (下一步)。

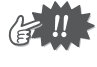

當使用的系統是XP時, 請在最初的精靈畫面上,選擇 "從清單或特定位置安裝(進階)" 的選項,然後點選 [Next]。

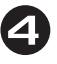

請確定使用 "Search for the best driver for your device. (Recommended)" 【為你的裝置搜尋最好的驅動程式(建議)】 的選項,然後點選 [Next] (下一步)。

將附屬的CD-ROM (光碟片),放進電腦的光碟機的槽中。

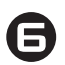

選擇 "CD-ROM drive (光碟機)",然後稍待5~10 秒之後, 再點選 [Next](下一步)。

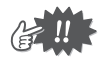

依作業系統而定,步驟9的對話方塊亦可能在此時出現 顯示。然而,本操作順序的描述,是在執行到步驟9之 前,會先持續描述到步驟8。

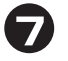

當"UsbWriter (Usb 讀寫)"出現時, 請點選 [Next](下 一步)。

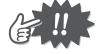

依作業系統而定, "No digital signature (沒有數字 碼 )"的訊息亦可能會出現顯示。然而,這可能是沒有 完成安裝。

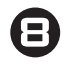

當對話方塊如右側圖示出現時,請點選 [Finish] (完成)。 此軟體已安裝完成。

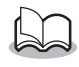

可能會出現一個訊息,指示電腦應該重新開機;然而, 若還不到需要重新開機的時候,那麼請點選 [Cancel] (取消)。

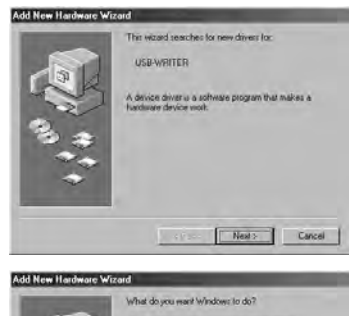

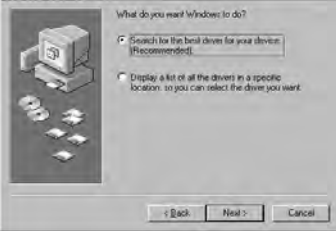

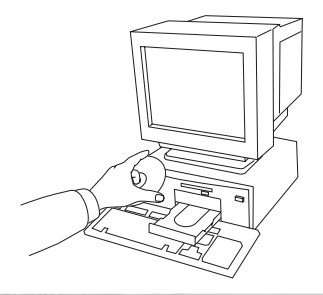

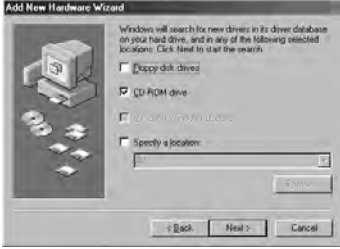

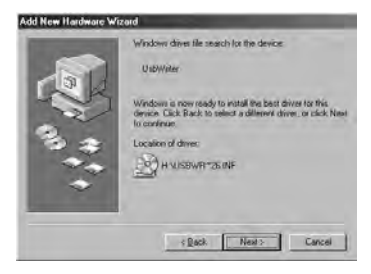

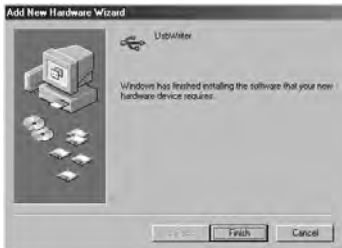

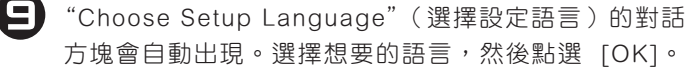

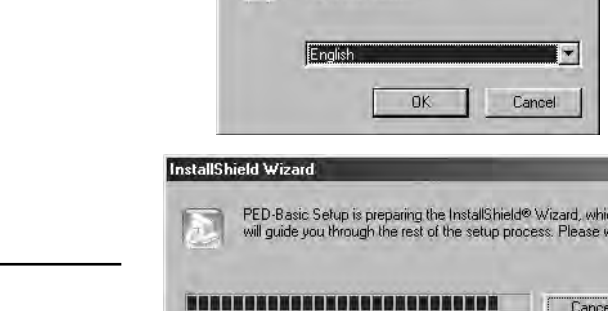

hoose Setun Language

Select the language for this installation from<br>the choices below.

 $\overline{\mathbf{x}}$ 

.<br>JiBi

■ 稍待一會兒,程式將會自動開始安裝。

假如程式沒有自動開始安裝時

- 1) 點選 [開始] 鈕。
- 2) 點選 [執行]。 執行的對話方塊將會出現。
- 3) 請鍵入到安裝軟體的完整路徑,然後點選 [OK] 來啟動安裝。例如:D : \ Setup("D :"是指光碟機槽)
- 當 InstallShield Wizard (程式安裝精靈)出現後,點選 [Next](下一步)來繼續安裝。

點選 [Next] (下一步)將此應用程式安裝到檔案夾中。

若要將此應用程式安裝到不同的檔案夾中時

- 1) 點選 [Browse](瀏覽)。 選擇裝置和檔案夾 ( 若有必要,請給新的檔案夾鍵入名字 )。
- 2) 當選擇了想要的檔案夾之後,點選 [OK]。
- 3) 在檔案夾選擇了之後,"Choose Destination Location"(選擇目的地位置)的對話方塊會出現。 點選 [Next] (下一步)將程式安裝到檔案夾中。
	- ◆ 點選 [Back] 可返回上一個步驟。
	- ◆ 點選 [Cancel] 可離開此安裝程序。

當安裝程序完成後,對話方塊將會顯示如右圖。

對於使用 Windows 98 和 ME的作業系統來說, 電腦必定得重新開機。請確實點選 [Restart](重 新開機 ),來完成設定。

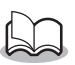

若是使用其他的作業系統,電腦並不需要重新開 機。請點選 [Finish] (完成),來完成設定。

4

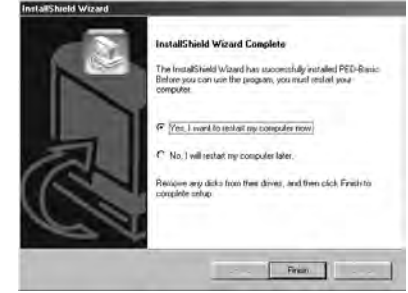

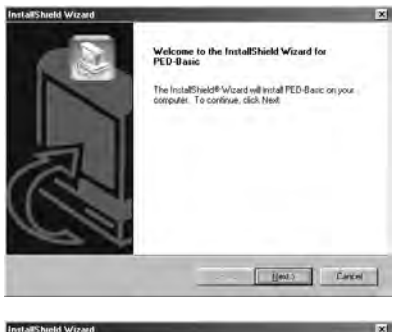

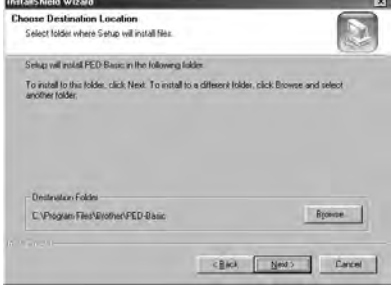

#### 線上登錄

若您希望接觸到有關升級,以及提供的重要資訊;例如,未來產品的發展和提升等資訊。您可以經由下面一個簡單的登錄程序,在線上登錄您的產品。

點選 Online Registration (線上登錄)在選單列的 Help 選項中,啟動安裝的網頁瀏覽器,以及打開 brother網站上的線上登錄網頁。

另外,在登錄時,您也可以從brother網站上的線上登錄網頁,下載免費試縫的刺繡花樣的資料。有關下載時的細節,請參考brother的網站。

 $\Leftrightarrow$  !!

某些地區可能無法提供線上登錄的服務。

#### 移除安裝

1. 打開電腦和啟動 Windows系統。

- 2. 點選工作列上的「開始]鈕, 選擇 [設定], 然後再選擇 [控制台]。
- 3. 在控制台的視窗中,連點兩次 [新增 / 移除程式]。
- 4. 在 [新增 / 移除程式] 的對話方塊中,選出要移除的軟體,然後點選 [新增 / 移除] 鈕。

#### 技術支援

假如您有問題,請聯絡技術支援。請於公司網頁(www.brother.com)找尋您居住之地區的技術支援部門。

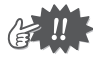

與技術支援連絡之前,請將以下資料備齊:

- 您目前使用的電腦的型式、製造商、和windows系統的版本。 (請參閱第2頁,再一次 檢查此產品的系統需求) "
- 任何一個出現的錯誤訊息的資訊。

## 即將開始

### 操作畫面

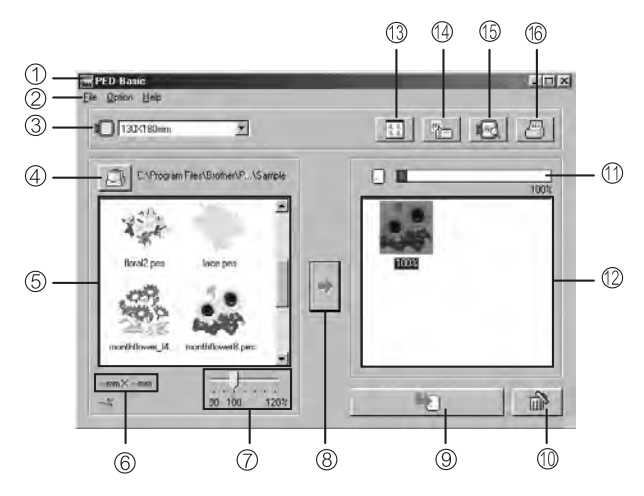

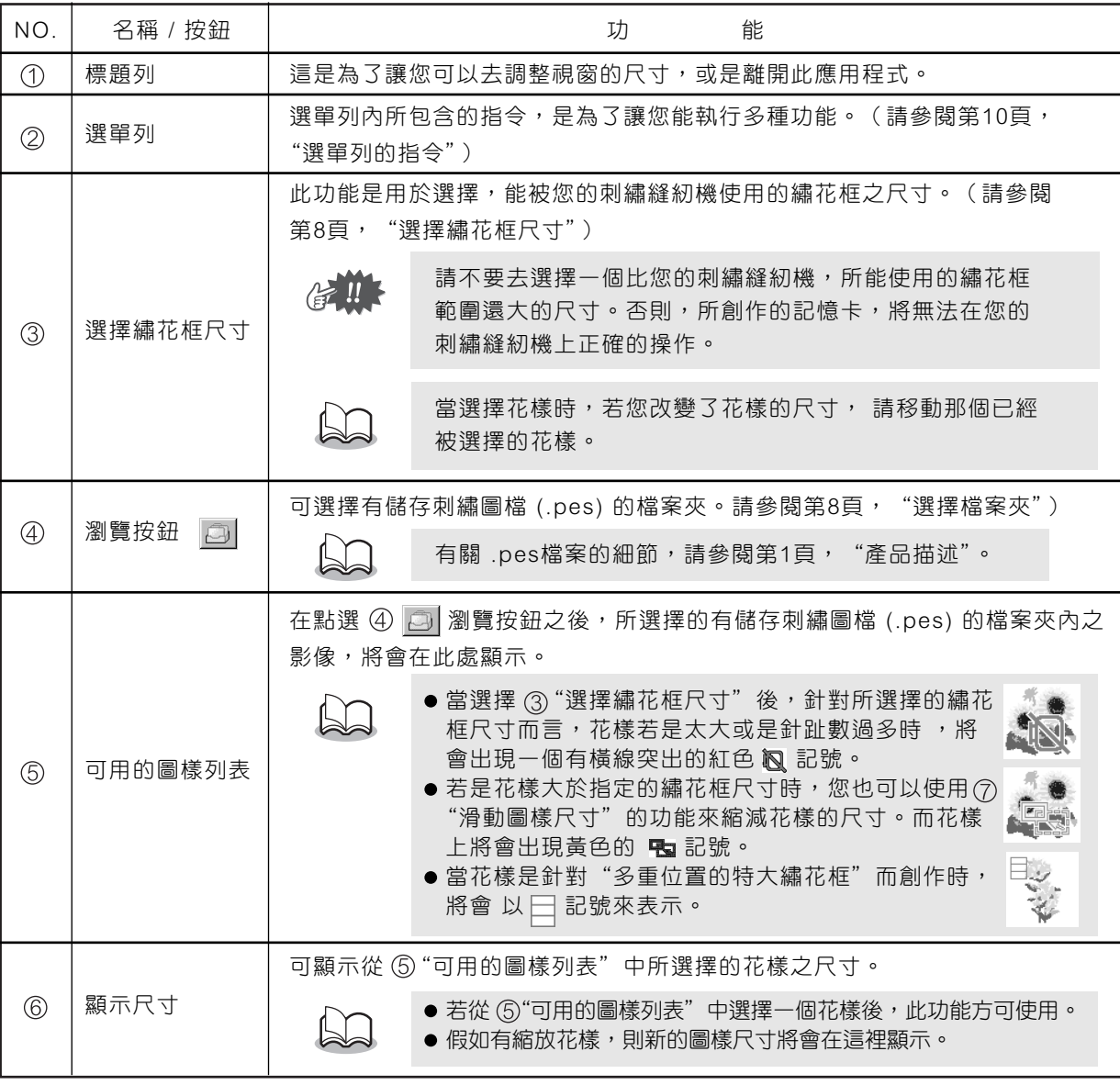

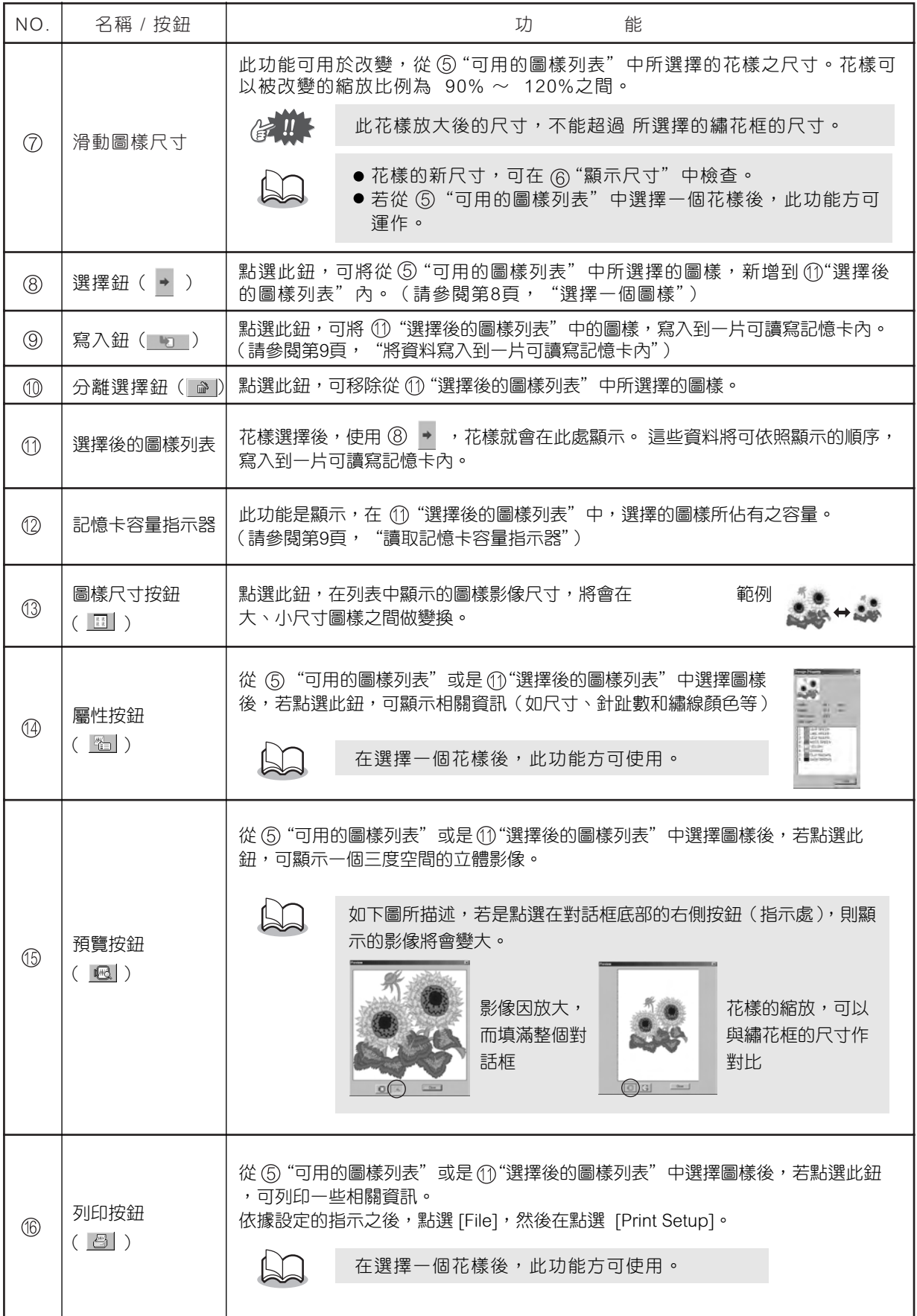

#### 操作程序

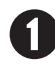

啟動此應用程式。從電腦的桌面上,在如右側顯示的圖示上點擊兩次。

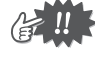

請確認 USB 讀寫卡機是有連結到電腦的 USB 連結埠上,並且已插入一 片可讀寫記憶卡。

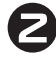

選擇繡花框的尺寸。

對於繡花框尺寸選擇器,請依據您的刺繡縫紉機所能使用的繡花框 尺寸來選擇。

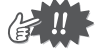

請不要去選擇一個比您的刺繡縫紉機,所能使用的繡花框 範圍還大的尺寸。否則,所創作的記憶卡,將無法在您的刺繡縫紉機上正確的操作。

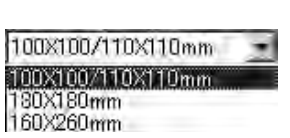

PED Ba

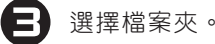

1) 點選 | 3 | 。檔案夾的對話方塊將會出現。選擇有儲存 (.pes) 檔案 的檔案夾,然後點選 [OK]

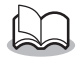

假如有插入一片記憶卡,並選擇 2 後,儲存在這一 片插入的記憶卡中的花樣,將可以觀看。

2) 選擇的檔案夾內,所儲存的花樣圖檔之檔案名稱和影像,都會在 "可用的圖樣列表"中顯現。

1) 從"可用的圖樣列表"中,點選您想要寫入到可讀寫記憶卡 內的圖樣。所選擇的花樣,將會用反光部分來強調。 2) 然後點選 → (選擇鈕),將所選擇的花樣新增到"選擇後

3) 持續的操作,將您想要的圖樣全部寫入到可讀寫記憶卡內。 當觀看 "記憶卡容量指示器" 時,您可以斟酌著將喜歡的圖樣

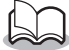

選擇檔案夾。

的圖樣列表"

儲存到一片可讀寫的記憶卡內。

假如在記憶卡內有您不希望刪除的花樣,請確實將這 些花樣增加到"選擇後的圖樣列表"中。(請參閱第8頁,"選擇一個圖樣")

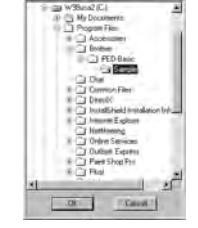

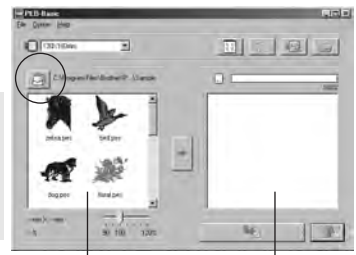

"可用的圖樣列表""選擇後的圖樣列表"

"記憶卡容量指示器"

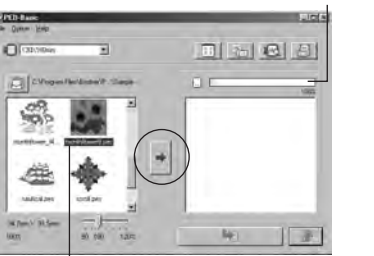

反光部分

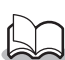

●假如有插入一片記憶卡,並選擇 2 後,儲存在這一片插入的記憶卡中的花樣,將可以觀看。 ● 假如在記憶卡內有您不希望刪除的花樣,請確實將這些花樣增加到"選擇後的圖樣列表"中。 當圖樣已被選擇之後,表示此圖樣所佔的容量,就會以深藍 色來顯示;而目前才要選擇的圖樣,其圖樣所佔的容量,就 會以淡藍色來顯示。假如目前要選擇的圖樣,在指示器上出 現紅色,則表示此圖樣所佔的容量大小,已超過可讀寫記憶 卡的容量。

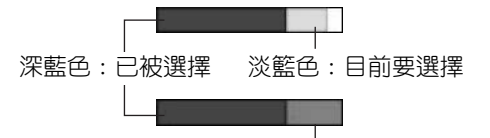

紅色:超過容量

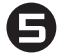

#### 決定花樣的尺寸。

- 1) 從"可用的圖樣列表"中點選圖樣,並讓它形成反光部份。
- 2) 使用"滑動圖樣尺寸"的功能來改變圖樣的尺寸,然後點 選 。

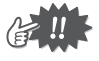

花樣可以被改變的縮放比例為 90% ∼ 120%之間。. ● 此外,圖樣的尺寸將無法超過所選擇的繡花框之尺寸。

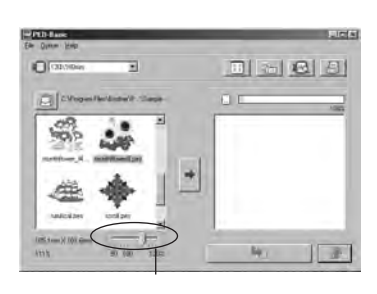

"滑動圖樣尺寸"

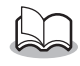

假如選擇的花樣超過一個以上,上一個花樣所設定的縮放 比例將會失去效用。

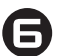

將資料寫入到一片可讀寫記憶卡內。

在選擇了將要寫入到可讀寫記憶卡內的圖樣之後…

- 1) 確認一片可讀寫記憶卡,已被插入到 USB 讀寫卡機內。
- 2) 然後點選 , 将資料寫入到記憶卡內。當資料被寫入到 一片可讀寫記憶卡之後,原本在記憶卡內的資料將會被刪除。

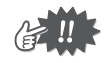

假如在記憶卡內有您不希望刪除的花樣,請點選"Browse(瀏覽按鈕)",並確實去選擇在檔 案夾對話方塊中的"card"選項,然後再將這些花樣增加到"選擇後的圖樣列表"中。

稍後一會兒,完成資料寫入到可讀寫記憶卡的動作。現在,這片可讀寫記憶卡內所包含的資料,已可使用在刺繡縫紉機上。

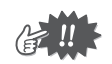

當資料正在被寫入到可讀寫記憶卡內時,絕對不可以抽出記憶卡或將USB電纜接頭拔出。(當LED指示燈正在閃爍時)

#### 選擇圖樣

點選"可用的圖樣列表"或是 "選擇後的圖樣列表"中的圖樣影像,來選擇一個圖樣。 若是想選擇多重組 合的圖樣,則當點選圖樣或是使用拖曳功能時,請壓按住"Ctrl"或是"Shift"鍵。 當圖樣被選擇之後, 若按紐清晰呈現,即表示這許多按鈕都是可以使用的;若是按鈕朦朧不清,即表示此按鈕無法使用。

#### 其他的操作

選擇一個圖樣, 然後讓游標停留在這個圖樣上,並點擊滑鼠右鍵來顯示。此時,會立即跳出一個包含多種 有用功能的選單。

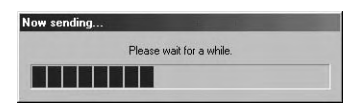

## 選單列的指令

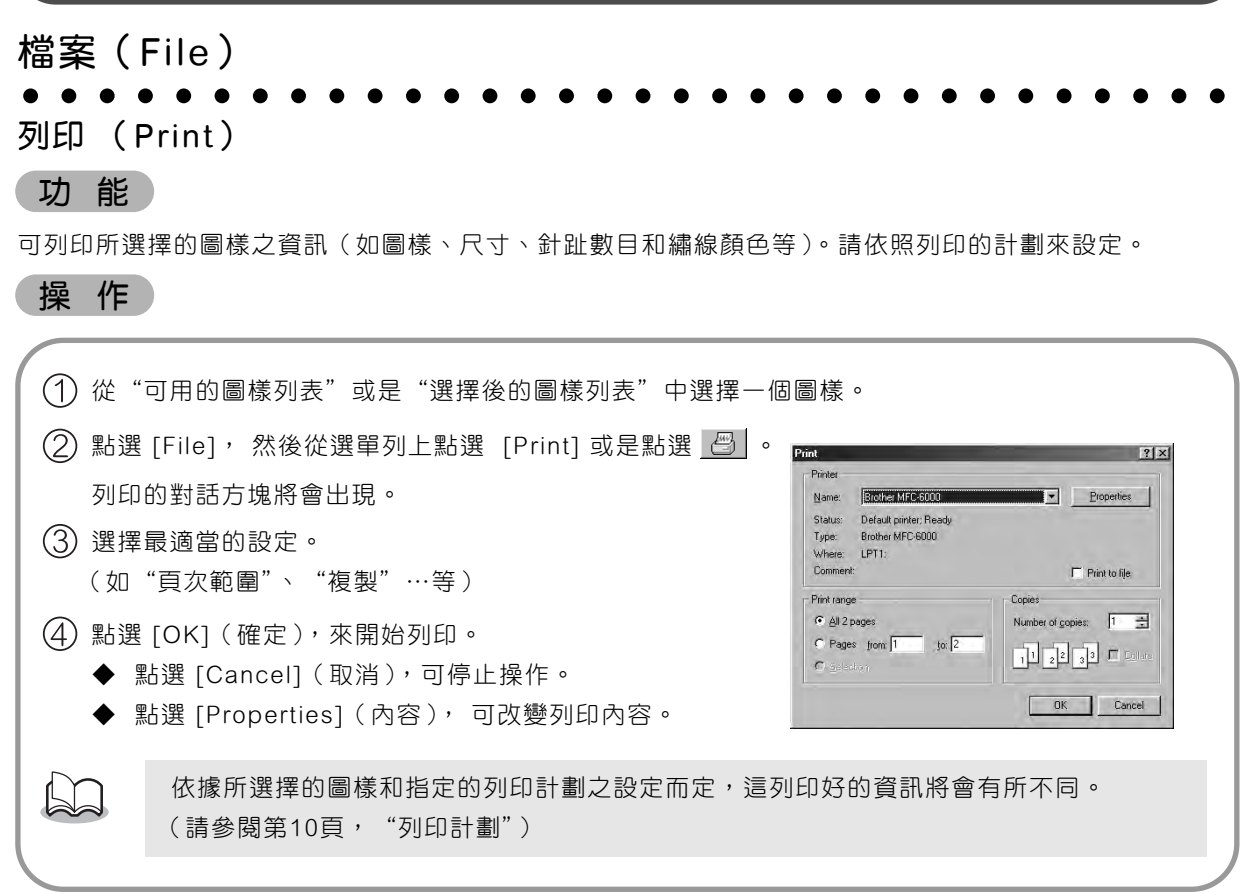

#### 列印計劃(Print Setup)

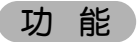

可讓您去指定列印的設定。

#### 操 作

- 點選 [File],然後從選單列上點選 [Print Setup] 。 "Print Setup"的對話方塊將會出現。
- 選擇適當的 "Paper"(紙張)和"Orientation" (列印方向定位)的設定。
- 選擇適當的"Print type"(列印類型)和"Print option"(列印選擇)的設定。

點選 [OK] ,來確認設定。

- ◆ 點選 [Cancel] (取消), 可停止操作。
- ◆ 點選 [Properties] (內容), 可改變列印內容。

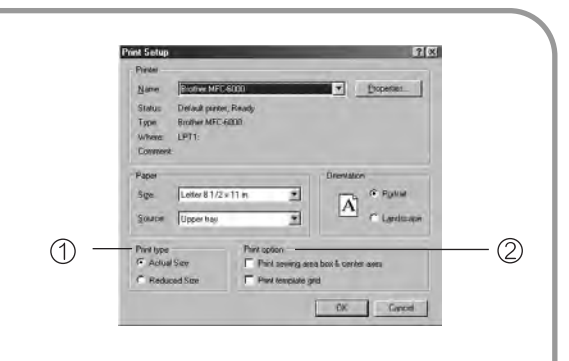

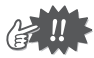

您可以使用預覽列印功能,來預覽將要列印的頁面。 請在列印之前,先檢查頁面。

有關"列印類型"和"列印選擇"

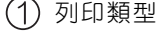

 $\circledcirc$   $\mathbb{R}$ 

- 真實尺寸:每一個圖樣,其真實尺寸的影像,都會列印在第一 頁,而圖樣的資訊(尺寸、針趾數目和繡線顏色等)是列印在第二頁。
- 縮減尺寸:每一個圖樣,其縮減尺寸後的影像和圖樣的資訊, 都會列印在同一頁。

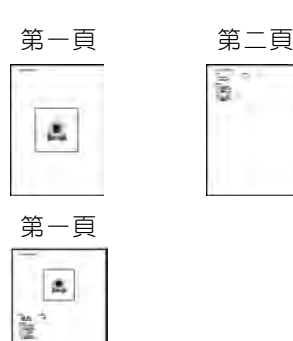

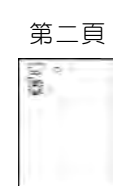

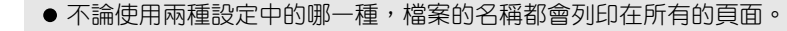

● 圖樣若是隨意選擇了繡花框尺寸(100 × 172 mm 和 130 × 300 mm ), 列印時,第一頁 將會完全列印滿圖樣。在接下來的頁面上,此圖樣的其他組成部分和圖樣的資訊的列印。 都會依照所選擇的列印類型設定。

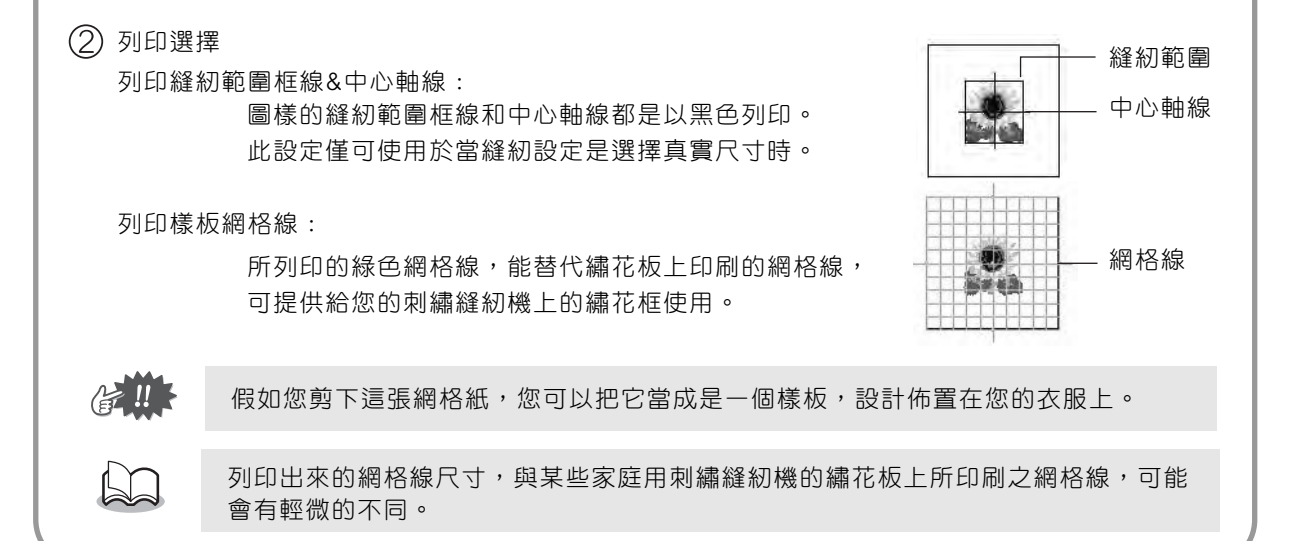

#### 預覽列印(Print Preview)

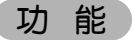

可讓您在列印圖樣之前,先預覽頁面。

操 作

從"可用的圖樣列表"或是"選擇後的圖樣列表"中選擇一個圖樣。

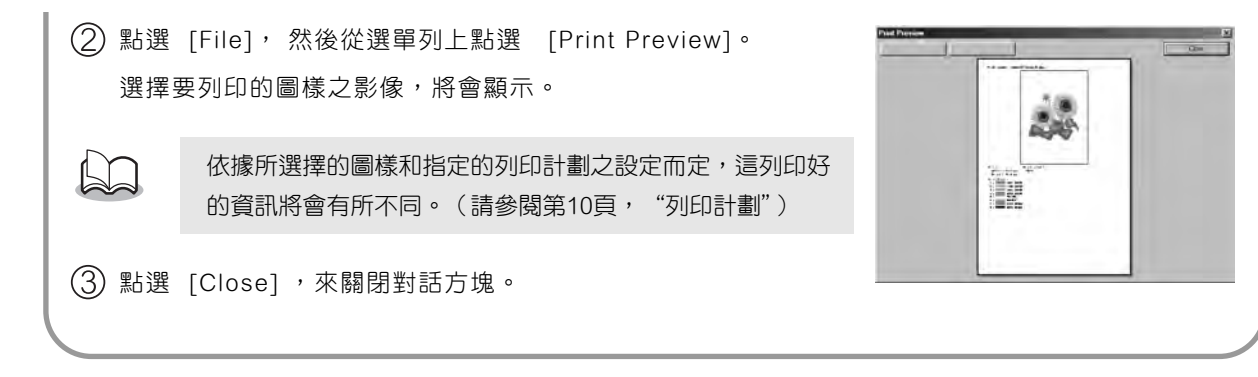

#### 結束程式(Exit)

功 能

停止此應用程式。

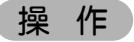

點選 [File], 然後從選單列上點選 [Exit]。 此應用程式將會馬上停止。

#### 選項(Option)

#### 選擇系統的度量單位(Select System Unit)

功 能

操 作

可讓您選擇圖樣的測量單位(mm(公厘) 或 inch(英吋))。

點選 [Option],然後從選單列上點選[Select System Unit] 。 Select System Unit | X 選擇圖樣度量單位的對話方塊將會出現。System Unit is:  $G$  mm  $C$  inch 選擇適當的度量單位 ( mm 或 inch )。 OK<sup>"</sup> Cancel 點選 [OK] ,來確認設定。 ◆ 點選 [Cancel](取消),可停止操作。

#### 求助(Help)

#### 內容(Contents)

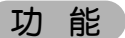

可顯示資訊來幫助運用本程式。

#### 操 作

```
點選 [Help],然後從選單列上點選 [Contents] 。
求助的內容將會出現。
```
#### 使用(Using)

#### 功 能

說明如何去使用在螢幕上的求助系統。

#### 操 作

點選 [Help],然後從選單列上點選 [Using] 。 關於如何去使用此求助系統的 Windows 標準說明將會出現。

#### 線上登錄(Online Registration)

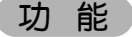

可顯示與brother網址連線的線上登錄頁面。

操 作

點選 [Help],然後從選單列上點選 [Online registration] 。

啟動安裝的瀏覽器,並由brother的網址,打開線上登錄頁面。

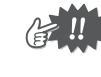

假如瀏覽器有正確安裝,並有連結網際網路時,此功能方可運作。\* 一些國家和地區,是無法做線上登錄。

相關細節,請參考第5 頁。

#### 關於PED-Basic

#### 功 能

可顯示軟體版本和版權資訊。

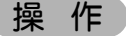

點選 [Help],然後從選單列上點選 [About PED-Basic] 。 將會出現一個對話方塊。

點選 [OK] ,來關閉對話方塊。

#### 打開 CD-ROM 包装前,請先閱讀

#### 感謝您選購本產品。

以下為本產品的授權合約條款。只有接受這些條款的使用者才有權使用本產品。打開 CD-ROM 包裝前,請仔細閱讀 下列"軟體授權合約"。打開此 CD-ROM 包裝即表示您接受本產品的使用條款。開封後產品即無法退還,敬請見諒!

#### ●● 軟體授權合約

#### 1. 一般條款

本合約規範您(使用者)與本公司對本產品的使用。

2. 本產品的使用 使用者可在一台電腦上安裝並使用本產品。

- 3. 複製限制
- 除了備份用途外,使用者不得複製本產品。
- 4. 修改限制
- 使用者不得以任何方式變更或拆卸本產品。
- 5. 轉送限制
- 本軟體不得轉送或以任何方式供第三人使用。

6. 保固

- 對本產品的選擇或使用,以及產品使用方式不當所造成的任何損傷,本公司概不負責。
- 7. 其他
- 本產品受著作權法之保護。

Chinese 885-915 XE3372-001 Printed in China